# PIC COLLAGE

#### collaborate | create | integrate

### What is Pic Collage?

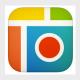

Pic Collage is an app that is easily integrated into any curriculum.
Creation

possibilities are endless with the simple, easy to use app. You can add images, YouTube videos, text, stickers or anything you created in another app. Students love using Pic Collage. It never seems to get stale in the classroom.

#### **Integration Ideas**

- Create visual collages of a concept/idea students are learning
- Vocabulary (non-linguistic representations)
- Math (allow students to visualize a concept you are learning/studying)
- App Smash! Have students create something in Pic Collage, save to Photo Library, then add to another app like Tellagami.

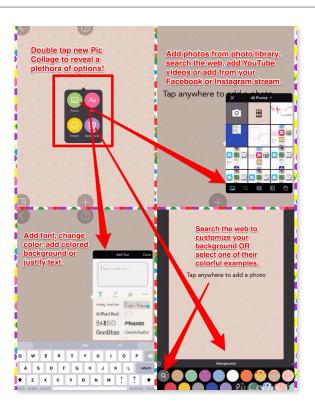

## **App Task Challenge**

- •Open Pic Collage and tap on "tap here to create new collage."
- •Let's change the background of your Pic Collage. Double tap your Pic Collage OR tap on the plus symbol. Tap the purple "Background" icon. Choose one of colored backgrounds or tap on the magnifying glass to search for an image to use as your background.
- •Time to add content! Double tap the screen OR tap on the plus symbol. Tap on "Photos" and add a couple images from your photo library by simply tapping the photos you would like to add then tapping the checkmark in the upper right hand corner.

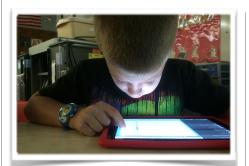

#### **App Smashing Ideas**

- Explain Everything
- Tellagami
- Skitch
- Chatter Pix
- Zoobe
- Thinglink
- ShowMe
- Educreations
- Canva
- Book Creator
- Haiku Deck

"App Smashing is the process of using multiple apps in conjunction with one another to complete a final task or project."

~Greg Kuloweic, EdTechTeacher

- •Move the photos around and resized by using the two finger pinch.
- •Now, let's add some text! Double tap the screen OR tap on the plus sign. Tap on the pink "Text" icon and add some text describing the images you just added.
- •Change your font style by tapping on one of the several options that appear. If you swipe right to left on the fonts you will notice that you have four page of fonts to choose from.
- •Change the color of your font by tapping on the quill pen, then if you would like, you can add a colored background behind your text by tapping on the spilling paint bucket and tapping one of the colors that appears.
- •Tap on "Done" when finished manipulating your text.
- •What do you do with it when you are done? You can email your completed collage, post to various forms of social media including Facebook, Twitter and Instagram or share to other apps. BUT my favorite choice is to "Save to Library." Once you have done this you can now App Smash! Listed to the left are some apps that smash well with Pic Collage.

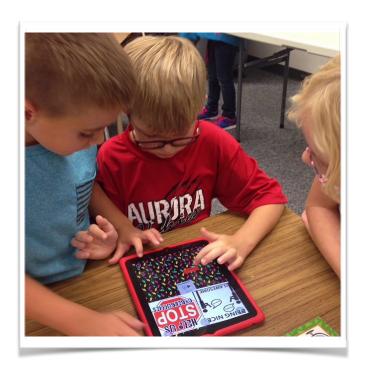